# **参加証・領収証の確認方法**

### **参加証・領収証はログイン後の画面より、PDF形式で ダウンロードいただけます**

**手順1:WEB開催プラットフォーム「メディカル プライム」へ アクセスしてください。 [https://medicalprime.jp/](http://jsnc2022.umin.jp/registration.html)**

#### **手順2:TOP画面右上の「ログイン」ボタンより、ご登録済の メールアドレスとパスワードを入力してください。**

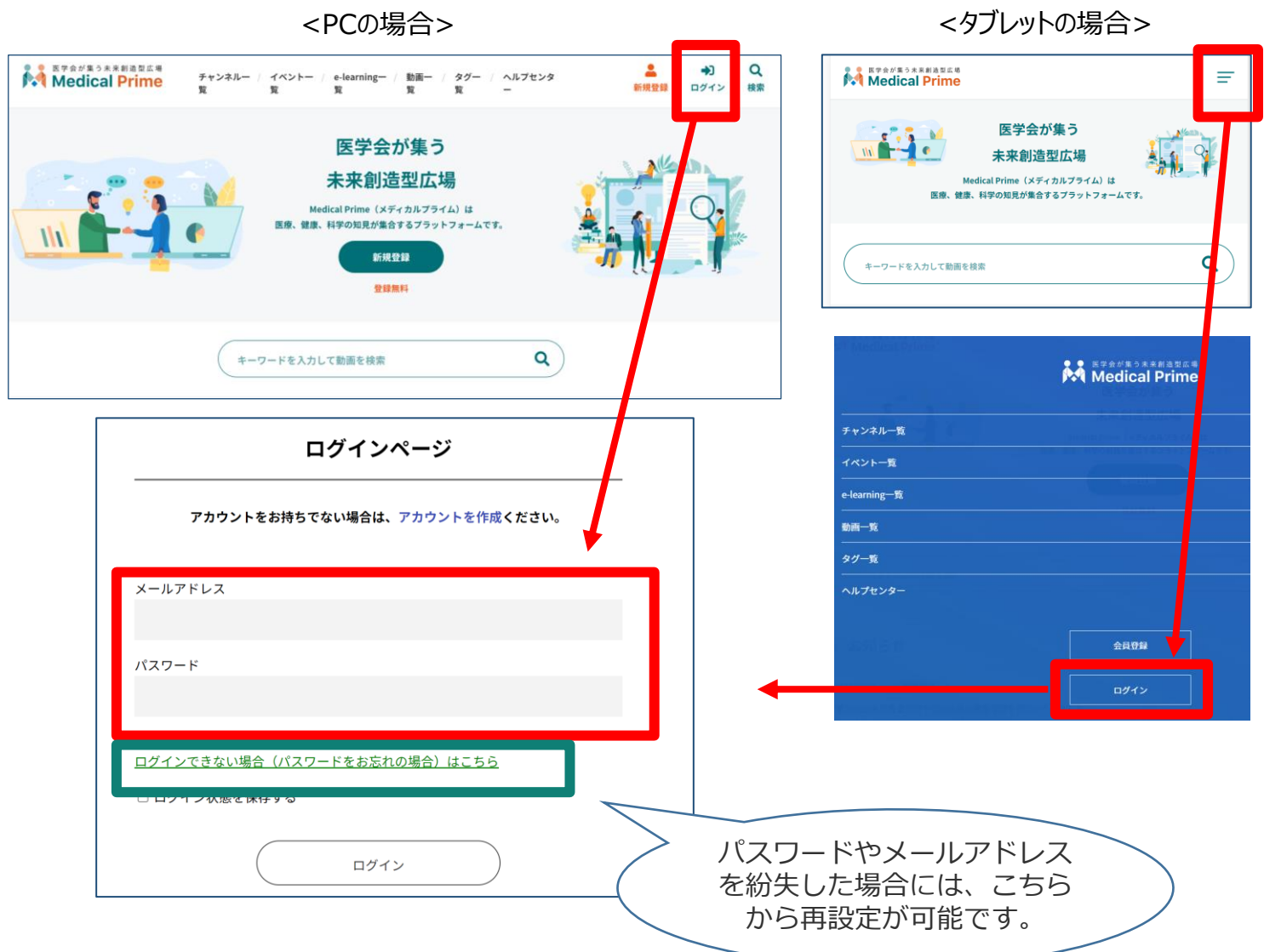

#### **手順3:ログインが完了するとTOP画面に入りますので、** *画面右上の「***Menu***」→1***番上の「マイページ」→ 「参加イベント」に進んでください。**

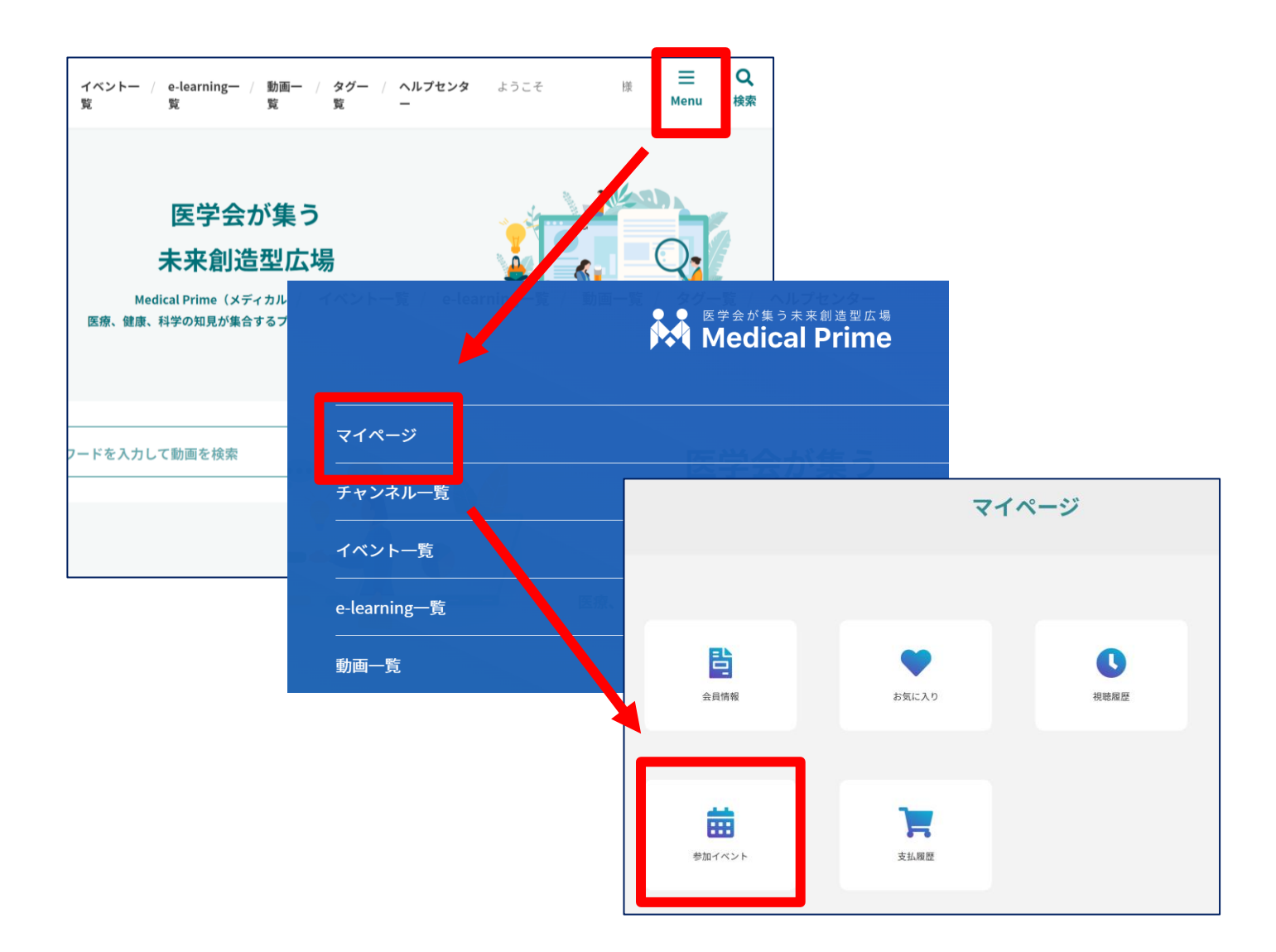

#### **手順4:領収証、参加証の緑のボタンをクリックすると、 ダウンロードファイルで内容が確認できます。**

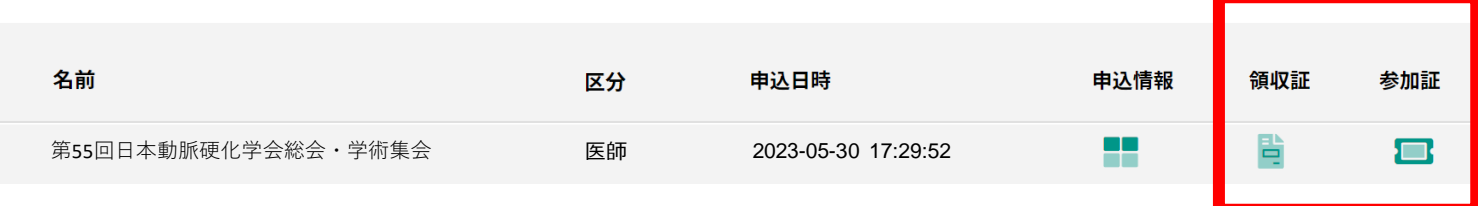

## **よくあるお問い合わせ**

#### *Q. ダウンロードできません*

#### **PCの場合、ブラウザの「ダウンロード」に保存されている場合がございます**

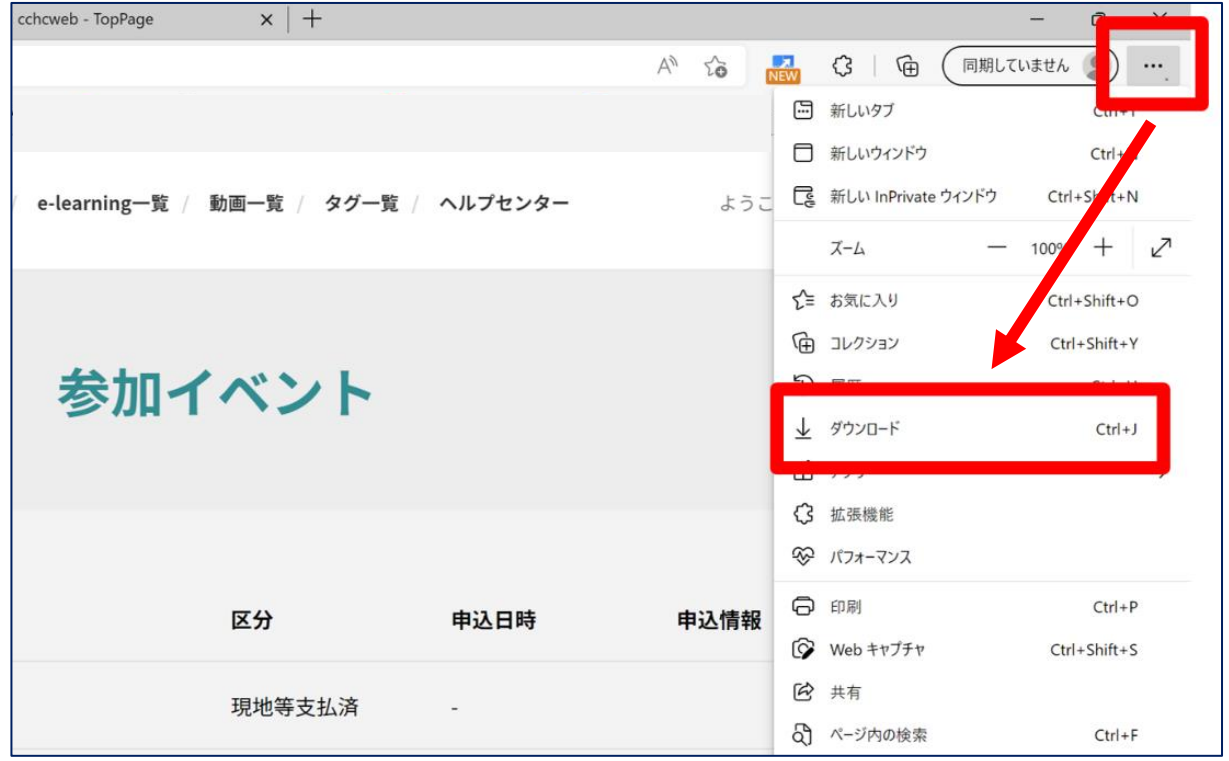

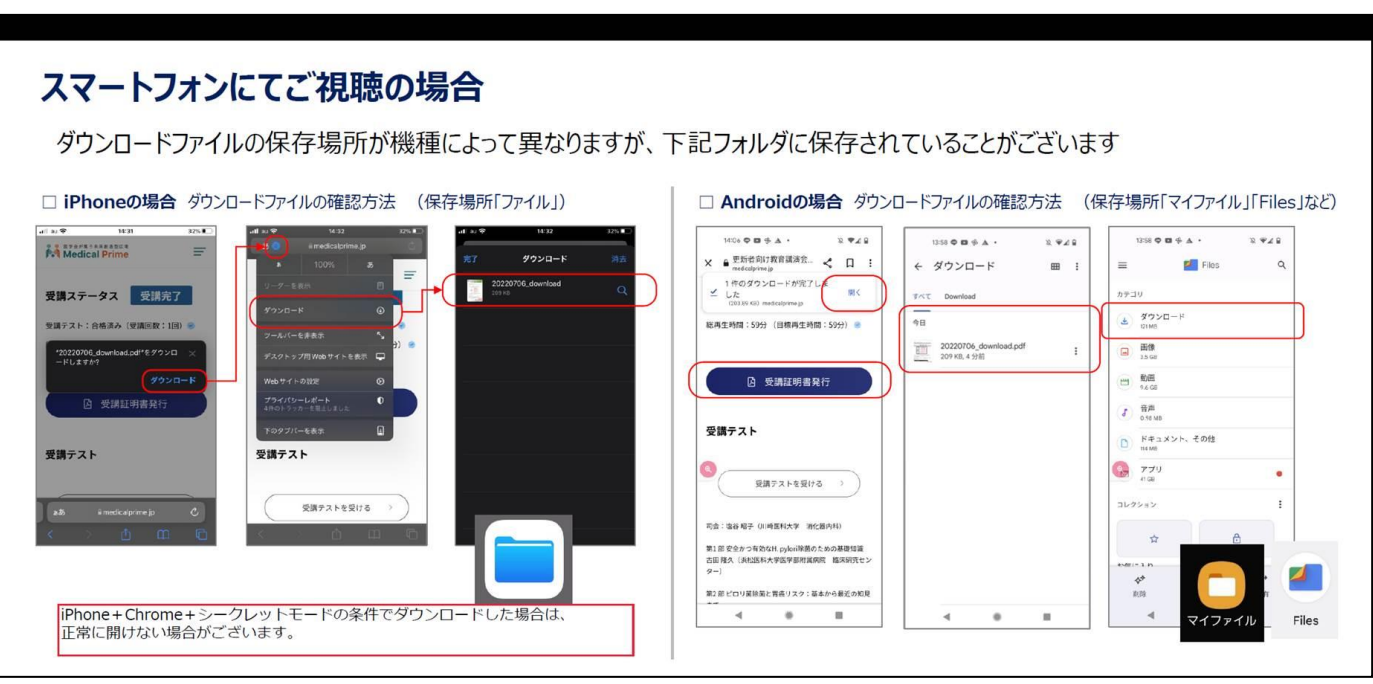